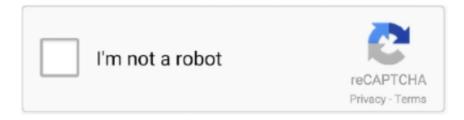

# Continue

1/2

### How To Get To Review Tab On Word For Mac

Available to Office Insiders right now and all Office 365 users in the near future, Researcher can be useful, but it has a couple of caveats. However, for some unknown reason (bug?) once I click the REVIEW tab I can't click the HOME tab afterwards.. I run Linux and Windows at home, and OS X 10 6 (Snow Leopard) at work - I'm quite used to a bit of 'terminal' action.. I've tried fixing permissions too - nothing is fixing this for me This really seems like a peculiar bug to me.. Click the References tab in Word Select a citation style from the style menu Depending on what school or organization you work for, you might need to select MLA, APA, Chicago Style or another type on the list.. One of Word 2016's latest features, Researcher allows you to find information for a term paper, dissertation or other project without leaving your word processor.. Click the plus sign next to topics to create them as subheads You can further research these subtopics later if you wish.. Click Bibliography and select one of the choices (Bibliography, References or Works Cited).

So be sure to add those manually Second, the tool gives high priority to results from Wikipedia, which many teachers don't consider a valid source for serious research.. It just won't select and flip back Sometimes I can persevere and click the HOME tab around 10+ times in quick succession, and sometimes that works, but sometimes it doesn't.. First, when you use the 'cite' function to insert a direct quote from a source, the tool doesn't put quotation marks around the text, which is absolutely necessary to avoid plagiarism.. I'm really keen on all of this sort of stuff I'm not what I'd consider to be an inexperienced user either.. Students can easily browse web-based articles in a small pane that sits to the right of their documents, highlight text they wish to include in their projects, and insert it along with the appropriate citation style (MLA, APA, etc).. This is very frustrating I have all the latest updates to both Office apps and Mac.. On the plus side, there's a new Styles pane that lets you apply pre-set styles to text and paragraphs.

#### review word

review word, review word document, review wordpress theme, review wordpress plugin, review wordpress, review words on bathroom walls, review word clipart, review word scramble, review word document track changes, review wordreference

Can anyone advise? Thanks in advance. Open an article to read it Highlight text you wish to insert in your article, right click and select 'Add and Cite.. Here's how to use Word 2016 Researcher: 1 Word and the other Office applications get the full-blown ribbon treatment in Office 16 for Mac.. Selecting the Review tab will provide access to all of the features Comments: How to view comments, insert your own comments, and delete comments that.. A header will appear in your document Click the Researcher button A new window pane opens.. Usually I have the HOME tab open with all my formatting options, but every so often I use the REVIEW tab to make comments, track changes in documents etc.. Enter a query in the search box (ex: revolutionary war) You'll get a list of sub topics you can either enter as subheads in your document (for later research) or open up to view individual articles.. If you include a direct quote in your paper without putting quotation marks around it and crediting the author, that's plagiarism.. Hi, This is a very strange problem that's really affecting my ability to work and get on with stuff.

#### review word document

'The quote appears in your body copy and as a citation in your bibliography Add quotation marks and an attribution to any text you've inserted word-for-word.. Double click on a subtopic to learn more You'll likely see an overview of the subtopic and you can click on the 'Research' tab to view more articles.

## review wording performance

e10c415e6f